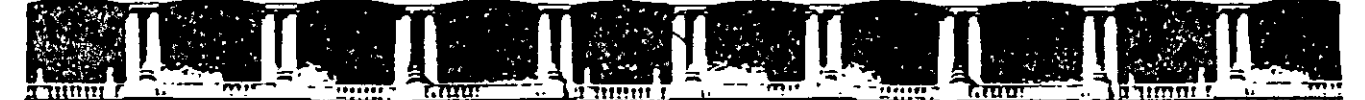

#### FACULTAD DE INGENIERÍA UNAM DIVISIÓN DE EDUCACIÓN CONTINUA

## CURSOS INSTITUCIONALES

# WORD XP INTERMEDIO

Del 11 al 24 de Mayo de 2004

## *AP'UNTES 6ENERALES*

CI-021

Instructor: lng. Otelo Galicia Cedilla DELEGACIÓN MIGUEL HIDALGO **MAYO 2004** 

Palacio de Minería, Calle de Tacuba No. 5, Primer piso, Delegación Cuauhtémoc, CP 06000, Centro Histórico, México D F., APDO Postal M-2285 • Tels· 5521 4021 al24, 5623 2910 y 5623.2971 • Fax 5510.0573

#### OBJETIVO

Proporcionar al participante los conocimientos y habilidades para realizar documentos con calidad profesional que incluyan sangrías, tabulaciones, caracteres de control, listas numeradas y con viñetas, correcciones ortográficas y gramaticales, configuraciones de idioma, de página, 'de autocorrección, autotexto, búsqueda de sinónimos, búsqueda y reemplazo de texto y formato, así como la preparación de la impresión del texto y establecer los márgenes de la pagina, para que los pueda utilizar en su desarrollo personal, profesional y contribuir a la competitividad al de su empresa o institución.

in andre

#### INTRODUCCIÓN

El presente curso esta dirigido a los participantes que tomaron el curso de Windows XP intermedio o que posean conocimiento en los temas de manejo del entorno operativo, manejo de ventas, inicio y cerrado de aplicaciones, edición de carpetas o archivos así como la forma de crear y modificar una página, un documento, guardar y cerrar el mismo y realizar ediciones como copiar, borrar, mover texto en el documento. En el veremos el procesador de textos Word XP, programa que nos permite crear y editar documentos de forma profesional. Empezaremos con las sangrías y tabulaciones, después continuaremos con listas numeradas y de viñetas, realizaremos correcciones ortográficas y gramaticales en nuestros documentos, configuraremos la página y el idioma del teclado en los diversos idiomas, aprenderemos como realizar la autocorrección, a insertar autotexto, buscaremos sinónimos y antónimos, ejecutaremos búsquedas y reemplazo de palabras así como de formato, prepararemos el documento para su impresión, configuraremos los márgenes de la pagina. Nuestro curso es 100% práctico esta lleno de actividades que les permitirán a nuestros participantes obtener los conocimientos y habilidades para aplicarlos inmediatamente en su entorno laboral, esperamos que sea tan agradable y significativo como lo hemos planeado.

En el curso se ha considerado aspectos andragógicos que nos permitirán lograr nuestros objetivos. El facilitador propondrá los problemas (ejercicios de campo) que considere necesarios y adecuados para alcanzar su objetivo. Se apoyara de archivos previamente preparados para ello, todos los problemas son planteados para que los participantes utilicen los conocimientos adquiridos, en ocasiones será necesario que se resuelvan con ayuda de los compañeros o consultando su manual, en otras ocasiones y de acuerdo .al nivel alcanzado servirán como actividades complementarias de aprendizaje, lo importante es que el participante encuentre la "necesidad de aprender" para resolver el problema propuesto y llegar a nuestro objetivo común que es hacer significativo el presente.

 $\overline{\phantom{a}}$ 

 $\ddot{\phantom{a}}$ 

#### Contenido

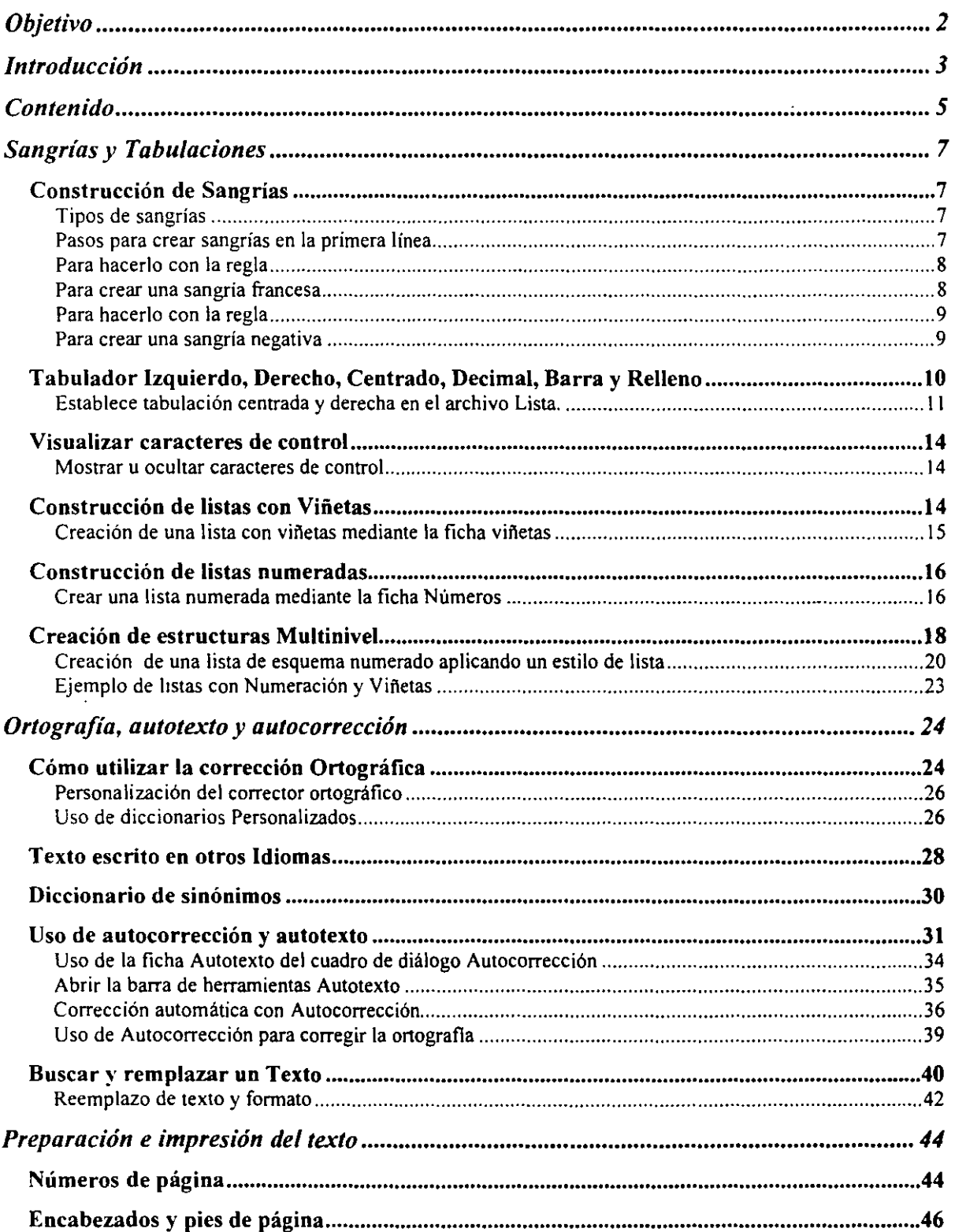

 $\mathbf{r}$ 

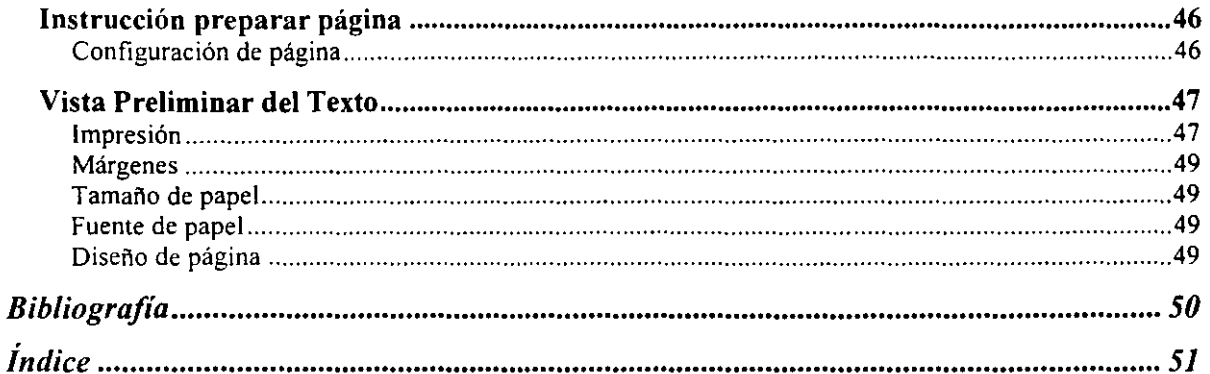

 $\overline{1}$ 

#### Sangrías y Tabulaciones

#### Construcción de Sangrías

Las sangrías son espacios que se dejan en un documento. Word ofrece la posibilidad de aplicar diversos tipos de sangrías:

#### Tipos de sangrías

Texto con una sangría de primera línea.

La función descrita en este tema de Ayuda sólo está disponible si está habilitada la compatibilidad con un ritione de derecha a mquerda, como el árabe, mediante la herramienta Configuración de idioma de Microsoft Office

Texto de sangría francesa. Las sangrías francesas suelen utilizarse para elementos de una bibliografía, términos de glosario y listas nuerazas o con viñetas.

Visualizar caracteres de control

La función descrita en este tema de Ayuda sólo está disponible si está habilitada la compatibilidad con un uboma de derecha a izquienta, como el ámbe, mediante la herramienta Configuración de idioma de Microsoft Office Asimismo, debe ejecutarse un sistema operativo de Microsoft Windows que sea compatible con textos de derecha a inqueria (derecha a inquierda hace referencia a la configuración de teclado, vistas de documentos,

Texto con sangría negativa.

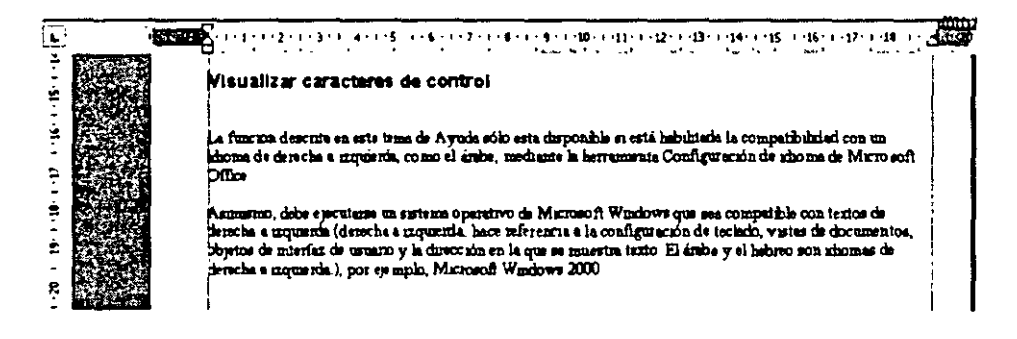

#### Pasos para crear sangrías en la primera línea

- 1. Selecciona el párrafo al que deseas aplicar una sangría en la primera línea.
- 2. Menú de Formato
- 3. Comando Párrafo
- 4. En el cuadro de Sangría da un clic en el cuadro de lista Especial
- 5. Selecciona la opción en la primera línea
- 6. Presiona el botón Aceptar.

1

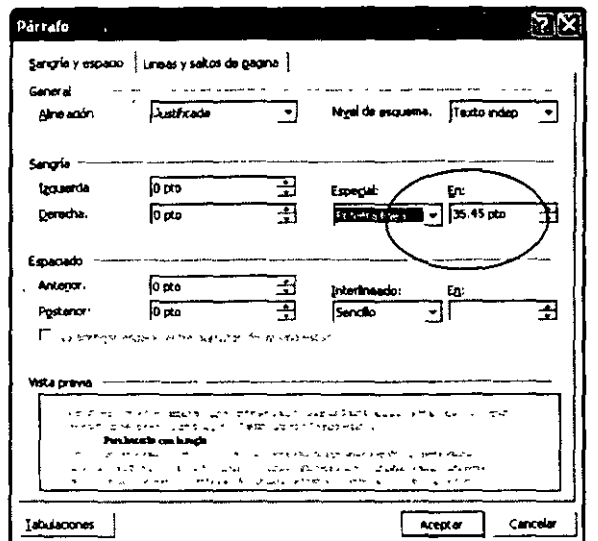

#### **Para hacerlo con la regla**

- 1. Selecciona el párrafo al que deseas aplicar una sangría.
- 2. Si no aparece la regla horizontal, haz clic en Regla del menú Ver.
- 3. En la regla horizontal, coloca el indicador del mouse sobre el marcador que indica Sangría de la primera línea  $\frac{1}{100}$ . da un clic y sin soltar arrastra el mouse

y ubícalo en la posición donde deseas que comience el texto.

4. La regla tendrá el siguiente aspecto

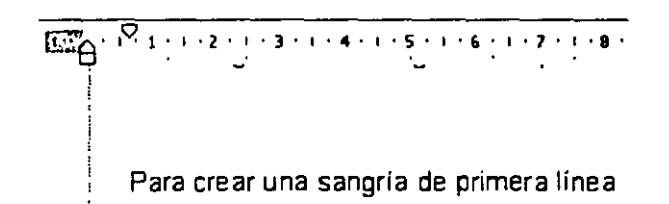

#### **Para crear una sangría francesa**

- 1. Selecciona el párrafo al que deseas aplicar una sangría francesa
- 2. Menú de Formato
- 3. Comando Párrafo
- 4. En el cuadro de Sangría da un clic en el cuadro de lista Especial y escoge francesa
- 5. Presiona el botón Aceptar.

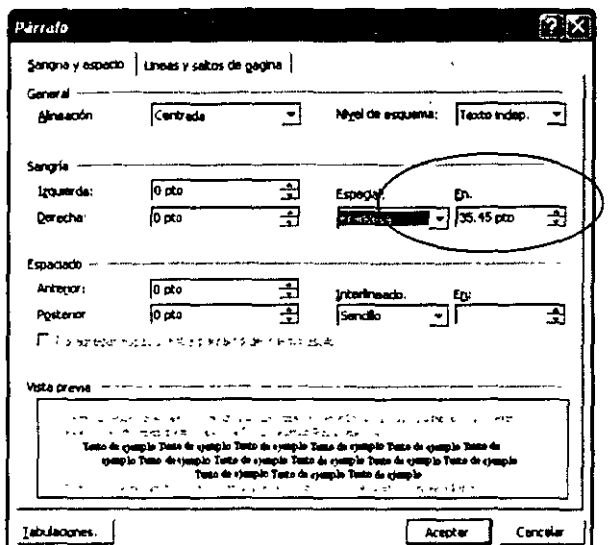

#### Para hacerlo con la regla

- 1. Selecciona el párrafo al que deseas aplicar una sangría.
- 2. Si no aparece la regla horizontal, haz clic en la Regla del menú Ver.
- 3. En la regla horizontal, coloca el indicador del mouse sobre el marcador que indica Sangría francesa, ITER da un clic y sin soltar, arrastra el mouse a la

posición donde deseas que comience el texto.

4. La regla tendrá el siguiente aspecto

Entre la primeira de la parameter de la parameter de la parameter de la partie de la partie de la partie de la<br>La parameter de la partie de la partie de la partie de la partie de la partie de la partie de la partie de la

#### Para crear una sangría negativa

- 1. Selecciona el párrafo al que deseas aplicar una sangría.
- 2. Si no aparece la regla horizontal, haz clic en regla en el menú Ver.
- 3. En la regla horizontal, coloca el indicador del mouse sobre el marcador que

indica Tabulación izquierda  $\frac{1}{4}$   $\frac{1}{4}$ , da un clic y sin soltar, arrastra el mouse a la posición donde deseas que comience el texto.

$$
\begin{array}{c}\n\text{Area} \\
\text{Area} \\
\text{Area} \\
\text{Range} \\
\text{Range} \\
\text{Area} \\
\text{Area} \\
\text{Area} \\
\text{Area} \\
\text{Area} \\
\text{Area} \\
\text{Area} \\
\text{Area} \\
\text{Area} \\
\text{Area} \\
\text{Area} \\
\text{Area} \\
\text{Area} \\
\text{Area} \\
\text{Area} \\
\text{Area} \\
\text{Area} \\
\text{Area} \\
\text{Area} \\
\text{Area} \\
\text{Area} \\
\text{Area} \\
\text{Area} \\
\text{Area} \\
\text{Area} \\
\text{Area} \\
\text{Area} \\
\text{Area} \\
\text{Area} \\
\text{Area} \\
\text{Area} \\
\text{Area} \\
\text{Area} \\
\text{Area} \\
\text{Area} \\
\text{Area} \\
\text{Area} \\
\text{Area} \\
\text{Area} \\
\text{Area} \\
\text{Area} \\
\text{Area} \\
\text{Area} \\
\text{Area} \\
\text{Area} \\
\text{Area} \\
\text{Area} \\
\text{Area} \\
\text{Area} \\
\text{Area} \\
\text{Area} \\
\text{Area} \\
\text{Area} \\
\text{Area} \\
\text{Area} \\
\text{Area} \\
\text{Area} \\
\text{Area} \\
\text{Area} \\
\text{Area} \\
\text{Area} \\
\text{Area} \\
\text{Area} \\
\text{Area} \\
\text{Area} \\
\text{Area} \\
\text{Area} \\
\text{Area} \\
\text{Area} \\
\text{Area} \\
\text{Area} \\
\text{Area} \\
\text{Area} \\
\text{Area} \\
\text{Area} \\
\text{Area} \\
\text{Area} \\
\text{Area} \\
\text{Area} \\
\text{Area} \\
\text{Area} \\
\text{Area} \\
\text{Area} \\
\text{Area} \\
\text{Area} \\
\text{Area} \\
\text{Area} \\
\text{Area} \\
\text{Area} \\
\text{Area} \\
\text{Area} \\
\text{Area} \\
\text{Area} \\
\text{Area} \\
\text{Area} \\
\text{Area} \\
\text{Area} \\
\text{Area} \\
\text{Area} \\
\text{Area} \\
\text{Area} \\
\text{Area} \\
\text{Area} \\
\text{Area} \\
\text{Area} \\
\text{Area} \\
\text{Area} \\
\text{Area} \\
\text{Area} \\
\text{Area} \\
\text{Area} \\
\text{Area} \\
\text{Area} \\
\text{Area} \\
\text{Area} \\
\text{Area} \\
\text{Area} \\
\text{Area} \\
\text{Area} \\
\text{Area} \\
\text
$$

#### $\ddot{\cdot}$ **AT HE THAN A HANDROOM**  $\sim$

#### **Tabulador Izquierdo, Derecho, Centrado, Decimal, Barra y Relleno**

Para comprender por completo cómo funcionan los tabuladores en Word, primero debes darte cuenta de que un tabulador consta de dos partes. Primero está el carácter de tabulación, el cual, como cualquier otro carácter, se coloca en un documento cuando pulsas la tecla Tab. En segundo lugar está la tabulación, que es una ubicación, o serie de ubicaciones, en la página. En Word, configuras tabulaciones para cada párrafo, no por cada linea; en otras palabras, todas las lineas de un párrafo deben tener tabulaciones idénticas.

Cuando Word se encuentra con una tabulación en un documento, avanza hasta la próxima tabulación definida. Las tabulaciones presentan cuatro variedades diferentes; Alineación Izquierda, Alineación Derecha, Alineación Centrada, y Alineación Decimal (que alinea números para que la coma decimal aparezca en la ubicación de tabulación). Además, puede especificar un carácter relleno, un carácter que aparecerá, repetido, en el área en blanco que conduce a la tabulación.

Las has visto sin duda en las tablas de contenidos, por ejemplo:

Éste es un carácter de relleno de puntos ........... <tabulación>

Para establecer una tabulación, haz lo siguiente:

- 1. Selecciona los párrafos que deseas que tengan tabulaciones nuevas.
- 2. Elige Formato, Tabulaciones, y verás el cuadro de diálogo Tabulaciones.

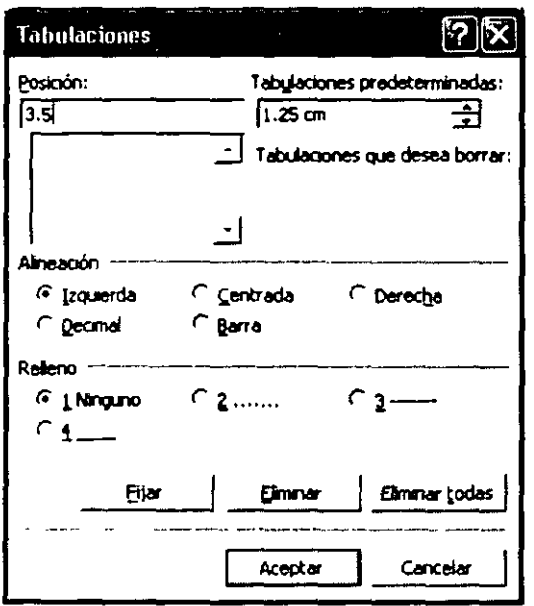

4. Elige la alineación y carácter de relleno deseado para la tabulación. Pulsa el botón Fijar y Word define una tabulación en la ubicación que especifiques.

Una tabulación se refiere a la distancia que hay entre el punto de inserción al presionar la tecla **Tab,** y una columna o párrafo, la que por omisión es **1,25 cm,** aunque tu puedes modificarla de acuerdo con el formato que desees darle al párrafo.

Los tipos de tabulación son los siguientes y se indican en la regla horizontal.

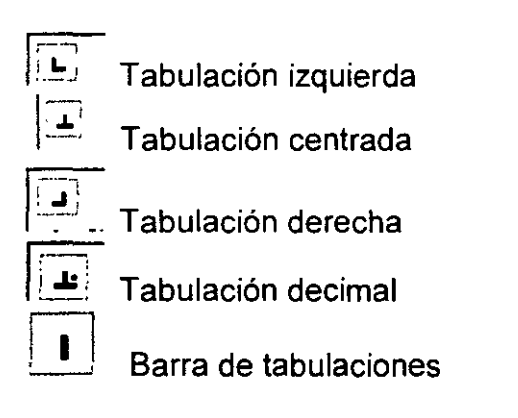

Establece tabulación centrada y derecha en el archivo **Lista.** 

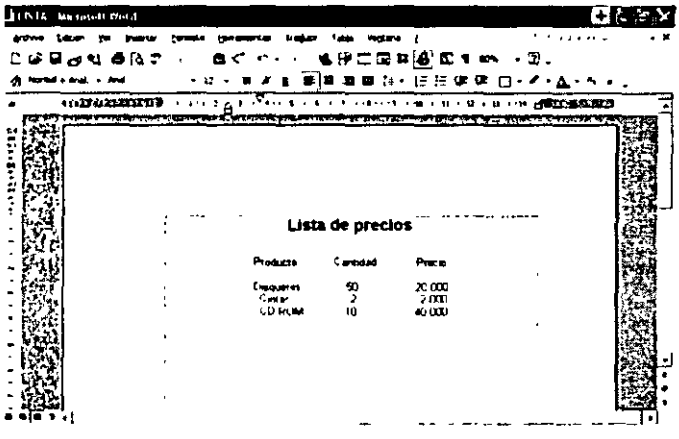

- 1. Abre el archivo **Lista.**
- 2. Despliega el menú **Edición** y escoge **Seleccionar todo** para asignar las tabulaciones a todo el documento
- 3. Haz clic en **Botón de tabulaciones** hasta que aparezca **Centrar Tabulación .** .

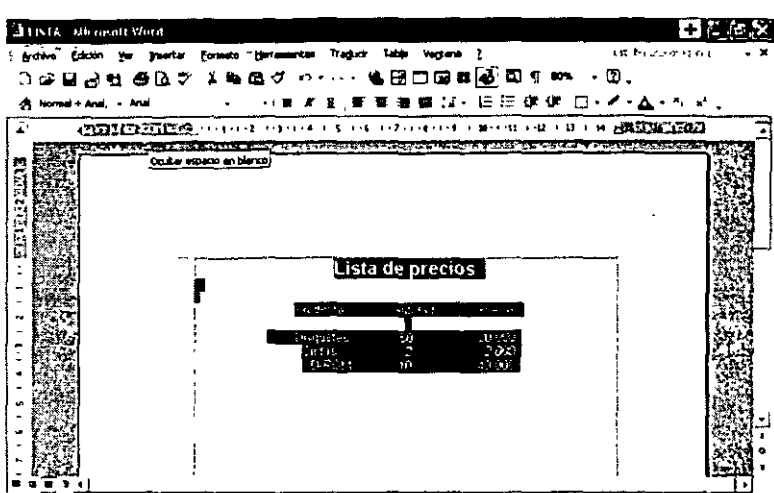

- 4. Haz clic sobre la regla en el sitio donde deseas asignar la tabulación por ejemplo 7.
- 5. De manera automática aparecerá una marca de tabulación en la regla

![](_page_11_Figure_6.jpeg)

- 6. Pulsa el Botón de tabuladores hasta seleccionar **Tabulación a la derecha**
- 7. Haz clic sobre la regla en el sitio que deseas para la tabulación, en este caso 13.
- 8. Quita la selección y la ventana deberá verse así;

![](_page_12_Picture_40.jpeg)

9. Ubica el punto de inserción al inicio de la segunda palabra y presione la tecla Tab. 10 Pon el punto de inserción al comienzo de la última palabra y presione la tecla Tab.

11. La línea de encabezado de la tabla deberá tomar un aspecto similar.

![](_page_12_Picture_41.jpeg)

 $12.$ En la misma forma ajusta los datos restantes.

![](_page_12_Picture_42.jpeg)

#### **Visualizar caracteres de control**

La función descrita en este tema de Ayuda sólo está disponible si está habilitada la compatibilidad con un idioma de derecha a izquierda, como el árabe, mediante la herramienta Configuración de idioma de Microsoft Office.

Asimismo, debe ejecutarse un sistema operativo de Microsoft Windows que sea compatible con textos de derecha a izquierda (derecha a izquierda: hace referencia a la configuración de teclado, vistas de documentos, objetos de interfaz de usuario y la dirección en la que se muestra texto. El árabe y el hebreo son idiomas de derecha a izquierda.), por ejemplo, Microsoft Windows 2000.

Mostrar u ocultar caracteres de control

- 1. En el menú Herramientas, haz clic en Opciones y, a continuación, en la ficha Alfabetos complejos.
- 2. En Mostrar, activa o desactiva la casilla de verificación Caracteres de control.
- 3. Los caracteres de control se agregan al guardar un documento como archivo de texto.
- 4. En el menú Archivo, haz clic en Guardar como.
- 5. En el cuadro Guardar como tipo, haz clic en Texto sin formato (\*.txt).
- 6. Haz clic en Guardar.
- 7. Activa la casilla de verificación Agregar marcas bidireccionales.
- 8. Agregar caracteres de control a texto al cortar y copiar
- 9. En el menú Herramientas, haz clic en Opciones y, a continuación, en la ficha Alfabetos complejos.
- 1 O. Activa la casilla de verificación Agregar caracteres de control al cortar y copiar.

#### **Construcción de listas con Viñetas**

Si aplicas numeración o viñetas con el cuadro de diálogo Numeración y viñetas en lugar de utilizar la barra de herramientas Fonnato, las opciones adicionales disponibles son las siguientes:

- Puedes seleccionar cualquier carácter o imágen gráfica para las viñetas en una lista de viñetas.
- Puedes especificar el número de inicio para una lista numerada
- Puedes modificar la apariencia y posición de los caracteres de viñeta o de las imágenes, o de los números.
- Puedes crear y personalizar una lista de esquema numerada. Una lista de esquema numerada muestra el texto con un formato de esquema atractivo, sin utilizar los estilos Título o la vista Esquema. Los elementos de la lista pueden numerarse automáticamente de varias maneras o marcarse con caracteres de viñeta. Puedes crear una lista de esquema numerada aplicando las siguientes características deseadas directamente, o asignando un estilo de la lista a los párrafos seleccionados.
- Puedes numerar los títulos de un documento automáticamente.

Para aplicar o modificar cualquier tipo de formato de lista, haz lo siguiente:

- 1. Selecciona todos los párrafos de la lista
- 2. Abre el cuadro de diálogo Numeración y viñetas seleccionando Formato, Numeración y viñetas, o haciendo clic en el botón secundario en la selección y seleccionando Numeración y viñetas del menú de método abreviado.

![](_page_14_Figure_6.jpeg)

3. Sigue las instrucciones para aplicar un tipo específico de formato de lista.

#### **Creación de una lista con viñetas mediante la ficha viñetas**

Para crear una lista con Viñetas del cuadro de diálogo Numeración y viñetas y haz una o más de las acciones siguientes:

- Para aplicar uno de los tipos de viñeta estándar, haz doble clic en uno de los siete tipos que aparecen en la << galería >> de tipos de viñeta en el cuadro de diálogo.
- Para personalizar uno de los tipos de viñeta estándar, haz clic en uno para seleccionarlo y haz clic en Personalizar. Aparecerá el cuadro de diálogo Personalizar lista con viñetas en el que puedes seleccionar un carácter o gráfico de viñeta diferente, modificar la sangría de viñeta o del texto y ajustar el tamaño del espacio de tabulación entre viñeta y la primera línea de texto. Utiliza la imágen de vista previa como guía para las elecciones.
- Para restaurar un tipo de viñeta que haz personalizado, selecciónala y haz clic en el botón Restablecer.
- Para quitar viñetas aplicadas anteriormente, haz doble clic en la opción Ninguno de la parte superior de la ficha.

![](_page_15_Figure_3.jpeg)

#### **Construcción de listas numeradas**

#### **Crear una lista numerada mediante la ficha Números**

Para crear una lista numerada, abre la ficha Números del cuadro de diálogo Numeración y viñetas y haz una o más de las acciones siguientes:

- 1. Para aplicar uno de los tipos de numeración estándar, haz doble clic en uno de los siete tipos que se muestran en la «galería>> de tipos de numeración en el cuadro de diálogo.
- 2. Para personalizar uno de los tipos de la numeración estándar, haz clic para seleccionarlo y, a continuación, haz clic en el botón Personalizar. Aparecerá el cuadro de diálogo Personalizar lista numerada, en el que se puede modificar el formato del número, estilo, número de inicio y posición, así como la posición del texto.
- 3. Para restaurar un tipo de numeración personalizada, selecciónala y haz clic en el botón Restablecer.

![](_page_16_Picture_39.jpeg)

- 4. Para continuar la secuencia de numeración de la lista numerada anterior en el documento, selecciona la opción Continuar la lista anterior. Para comenzar la numeración con 1 (o con un número de inicio personalizado seleccionado en el cuadro de diálogo Personalizar lista numerada), selecciona Reiniciar numeración. Estas opciones sólo están disponibles si el documento contiene una lista numerada anterior a los párrafos seleccionados.
- 5. Para quitar la numeración aplicada anteriormente, haz doble clic en la opción Ninguno en la parte superior de la ficha.

![](_page_16_Picture_40.jpeg)

#### **Creación de estructuras Multinivel**

Para crear un esquema de lista numerada aplicando directamente las funciones del formato deseado, haz clic en la ficha esquema numerado del cuadro de diálogo Numeración y viñetas y haz una o más de las acciones siguientes:

- Para aplicar uno de los tipos estándar de esquema numerado, haz doble clic en uno de los tres tipos de esquema numerado que se muestran en la primera fila de tipos de ficha Esquema numerado.
- Para personalizar uno de Jos tipos de esquema numerado estándar, haz clic para seleccionarlo y, a continuación, haz clic en Personalizar. Se abrirá el cuadro de diálogo Personalizar la lista de esquema numerado en el que puedes modificar el formato de número, estilo, número de inicio y posición, así como la posición del texto y otras funciones, para cualquiera de los niveles de lista de esquema numerado.
- Para restaurar un tipo de numeración de esquema personalizado, selecciónalo y haz clic en el botón Reestablecer.
- Para continuar la secuencia de numeración de la lista numerada anterior en el documento, selecciona la opción Continuar la lista anterior. Para comenzar la numeración con 1(o con un número de inicio personalizado seleccionando en el cuadro de diálogo Personalizar lista de esquema numerado), selecciona Reiniciar numeración. Estas opciones sólo están disponibles si el documento contiene una lista numerada anterior a los párrafos seleccionados.

![](_page_17_Picture_8.jpeg)

• Para quitar el esquema numerado aplicado anteriormente, haz doble clic en la opción Ninguno en la parte superior de la ficha.

1

![](_page_18_Picture_183.jpeg)

Una vez aplicado el formato de la lista de esquema numerado a una serie de párrafos mediante este procedimiento; puedes configurar el nivel de cada párrafo de esta forma:

• Para guardar un párrafo (es decir, convertirlo a un elemento de la lista de nivel más abajo), coloca el puntero de inserción en el párrafo y pulsa AL T +MA YÚS+FLECHA DERECHA o haz clic en el botón Aumentar sangría de la barra de herramientas Formato.

![](_page_18_Figure_6.jpeg)

Reducir y Aumentar Sangría

• Para promocionar un párrafo (es decir convertirlo en un elemento de la lista de nivel más alto), coloca el punto de inserción en el párrafo y presiona ALT+MAYÚS+FLECHA IZQUIERDA o haz clic en el botón Reducir sangría de la barra de herramientas Formato.

Para convertir una sencilla lista de viñetas o numerada (creada con la ficha Numeración *y* viñetas o los botones de la barra de herramientas Viñetas o Numeración) en la lista de esquema numerado degradando algunos de los párrafos de la lista. Cuando hagas esto, Word aplicará los caracteres de viñeta o numeración predeterminados a los niveles de esquema más bajos. Si deseas seleccionar el estilo de todos los niveles, debes crear o modificar la lista de esquema numerado mediante la ficha Esquema numerado del cuadro de diálogo Numeración *y* viñetas. ·

También puedes utilizar la ficha Esquema numerado del cuadro de diálogo Numeración y viñetas para aplicar la numeración de esquema automática a todos los títulos a lo largo de un documento, aunque no contengan una lista de párrafos inmediatos, suponiendo que hayan asignado a todos los párrafos de título de estilos Título estándar, desde Título 1 hasta Título 9. Para ello, coloca el punto de inserción dentro de cualquier título en el documento, haz clic en la ficha Esquema numerado del cuadro de diálogo Numeración y viñetas y selecciona uno de los cuatro esquemas numerados de la parte inferior. Ten en cuenta que el ejemplo de la ficha Esquema numerado para cada uno de estos tipos contiene los nombres de los estilos Título.

Si cortas o copias y, a continuación, pega un párrafo cuyo formato incluye una lista numerada o de esquema numerado, puedes utilizar el botón Opciones de pegado para controlar si el elemento de la lista en la nueva posición continuará la numeración de la lista del documento anterior o reiniciará la numeración.

#### **Creación de una lista de esquema numerado aplicando un estilo de lista**

Una manera alternativa de crear una lista de esquema numerado es aplicar un estilo de lista a los párrafos seleccionados. Un estilo de lista es uno de los cuatro tipos de estilos de Word (los otros tres son párrafo, carácter y tabla). El uso de un estilo para crear listas de esquema numerado ofrece las siguientes ventajas:

- Como un estilo se puede guardar en una plantilla, copiar entre plantillas y documentos, y compartirse entre los miembros del grupo de trabajo, puedes mantener fácilmente la coherencia del formato de la lista de esquema numerada dentro de todos los documentos.
- Puedes actualizar rápidamente todas las listas de esquema numerado modificando el estilo, en lugar de cambiar cada lista.
- Puedes asignar un estilo de lista fácilmente a un botón de la barra de herramientas o tecla de método abreviado para aplicarlo rápidamente.

La manera más rápida de asignar un estilo de lista a los párrafos seleccionados es hacer clic en la ficha Estilos de lista del cuadro de diálogo Numeración y viñetas y hacer una o más de las siguientes acciones:

• Para aplicar uno de los estilos integrados, haz doble clic en uno de los estilos (distinto a Sin lista) en la lista Estilos de lista. Para controlar qué estilos se muestran, selecciona un elemento la lista desplegable Mostrar.

![](_page_20_Picture_34.jpeg)

· Para personalizar un estilo de listas, selecciónalo en la lista Estilos de lista y haz clic en el botón Modificar. Aparecerá el cuadro de diálogo modificar el estilo en el que puedes cambiar cualquier función de formato del estilo.

![](_page_20_Picture_35.jpeg)

· Para crear un nuevo estilo de la lista, haz clic en el botón Agregar y define las características de formato en el cuadro de diálogo Nuevo.

![](_page_21_Picture_44.jpeg)

- · Para quitar un estilo de la lista Estilos de lista, selecciónalo y haz clic en el botón Eliminar.
- · Para continuar la secuencia de numeración de la lista numerada anterior en el documento, selecciona la opción Continuar la lista anterior. Para comenzar la numeración con 1 (o con un número de inicio personalizado seleccionado en el cuadro de diálogo Modificar el estilo), selecciona Iniciar en. Estas opciones solo están disponibles si el documento contiene una lista numerada anterior a los párrafos seleccionados.
- · Para quitar un estilo de la lista aplicado anteriormente, haz doble clic en el elemento Sin lista en la lista.

![](_page_21_Picture_45.jpeg)

#### **Ejemplo de listas con Numeración y Viñetas**

Cuando se desea crear una lista con cierta información organizada, se puede numerar cada elemento de la lista o agregarle viñetas.

Para crear una lista con viñetas o con números se debe realizar el siguiente procedimiento:

- 1. Escribe la lista.
- 2. Seleccionar.
- 3. Del Menú Formato, seleccionar la opción Numeración y Viñetas, o bien el botón Viñetas o Números de la barra de Herramientas Formato.

Si se desea ordenar la lista, se selecciona y se activa la opción Ordenar del menú Tablas (indicando la forma del ordenamiento).

Es posible manejar listas de hasta nueve niveles, se debe realizar el siguiente procedimiento:

- 1. Del Menú Formato, selecciona la opción Numeración y Viñetas.
- 2. Selecciona Esquema numerado.
- 3. Selecciona el formato de lista que se desea.
- 4. Da Clic en Aceptar.
- 5. Si se desea disminuir o aumentar el nivel de los componentes, estos se deben seleccionar y dar clic en el botón Aumentar/Disminuir Sangría de la barra de herramientas Formato.

Se pueden modificar el formato de una lista y cambiar el aspecto de los números o de las Viñetas. Para esto sea deben realizar los siguientes pasos:

- 1. Se selecciona el texto con formato de viñetas o de números.
- 2. Del menú Formato se elige la opción Numeración y Viñetas.
- 3. Se selecciona la etiqueta para el tipo de lista que se desea utilizar. (Viñetas, Números, Esquema Numerado).
- 4. Se selecciona etiqueta viñeta.
- 5. Se selecciona el botón de personalizar (activado solamente si estamos fuera de la opción Ninguno).

Y aparece la ventana de diálogo.

![](_page_23_Picture_38.jpeg)

Se muestra un menú de Fuentes con símbolos de donde se puede escoger alguna de ellas, cambiar el tamaño, el color, la posición, etcétera.

#### Ortografía, autotexto y autocorrección

#### Cómo utilizar la corrección Ortográfica

Se tienen dos formas de llevar a cabo la revisión ortográfica de un documento: Al terminar de escribir del documento, y mediante la activación de la opción Ortografía y gramática del Menú Herramientas, aparece la ventana de diálogo.

![](_page_23_Picture_39.jpeg)

Enseguida se explica cada una de las opciones que aparecen en la caja de diálogo anterior:

![](_page_24_Picture_162.jpeg)

Cuando se está escribiendo el documento, **Word** se encarga de\_ revisar automáticamente la ortografía y subraya los posibles errores (esto siempre y cuando este configurado de esta manera).

Para usar esta función se debe realizar lo siguiente:

- 1. Seleccione del Menú Herramientas, Opciones, Etiqueta: Ortografía y Gramática.
- 2. Active Revisar Ortografía mientras escribe.
- 3. Desactive las casillas Ocultar errores de ortografía y Ocultar Errores Gramaticales.
- 4. Da clic en Aceptar.

![](_page_24_Picture_163.jpeg)

Para la corrección inmediata de la palabra subrayada, dar un clic derecho y seleccionar la palabra correcta

![](_page_25_Picture_126.jpeg)

#### **Personalización del corrector ortográfico**

Es posible personalizar cómo Word comprueba la ortográfica haciendo clic en el botón Opciones del cuadro de diálogo Ortografía y gramática para abrir la ficha Ortografía y gramática. También puedes mostrar la ficha ortografía y gramática seleccionando Opciones en el menú Herramientas y, a continuación, haciendo clic en esta ficha en el cuadro de diálogo Opciones.

#### **Uso de diccionarios Personalizados**

Tanto el corrector ortográfico mientras escribes como el corrector ortográfico completo buscan las palabras en el diccionario de ortografía principal y en uno o más diccionarios personalizados. Cuando Word se instala, se crea un único archivo de diccionario personalizado denominado Personal.dic. Inicialmente, este archivo de diccionario está vacío. Sin embargo, cada vez que hagas clic en el botón Agregar al diccionario en el cuadro de diálogo Ortografía y gramática, y siempre que selecciones Agregar al diccionario en el menú de método abreviado mientras estás corrigiendo una palabra subrayada con el corrector ortográfico mientras escribes, la palabra actual se agrega a Personal.dic para que la palabra ya no se marque como mal escrita.

Si con el uso de un único diccionario personalizado consigues satisfacer las necesidades, no es necesario hacer nada excepto, de vez en cuando, agregar una palabra usando el comando Agregar al diccionario. Sin embargo, puede que desees crear y utilizar uno o más diccionarios personalizados para fines especiales. Por ejemplo, si escribes libros de informática y ciencia ficción, podrías crear un diccionario que contenga los términos técnicos que usas al escribir los libros de informática y otro diccionario que contenga las palabras invertidas que usa para escribir sobre ciencia ficción.

Para crear un nuevo diccionario personalizado, haz lo siguiente:

- 1. Selecciona Opciones en el menú Herramientas y haz clic en la ficha Ortografía y gramática, o haz clic en el botón Opciones en el cuadro de diálogo Ortografía y gramática que aparecen durante una revisión de la ortografía, para abrir la ficha Ortográfica y gramática.
- 2. Haz clic en el botón Diccionarios personalizados en la ficha Ortográfica y Gramática para abrir el cuadro de diálogo Diccionarios personalizados.

![](_page_25_Picture_127.jpeg)

- - 3. Haz clic en el botón Nuevo y en el cuadro de diálogo Cerrar diccionario personalizado, escribe un nombre de archivo para el diccionario en el cuadro de texto del nombre de archivo.

Puedes incluir la extensión .die en el nombre que escribas, u omitir la adición de una extensión. Puedes aceptar la ubicación predefinida del archivo que Word selecciona inicialmente o puedes seleccionar nueva. Cuando hagas clic en el botón guardar Word creará un nuevo diccionario personalizado vacío. Además, agregará este diccionario a la Lista de diccionarios en el cuadro de diálogo Diccionarios personalizados y activará la casilla al lado del nombre del diccionario para indicar que el diccionario se ha activado.

![](_page_26_Picture_107.jpeg)

4. Haz clic en el botón Aceptar.

Para empezar a utilizar un diccionario personalizado que hayas creado o uno que hayas adquirido u obtenido de otro usuario, haz lo siguiente:

- 1. Activa el diccionario haciendo clic en el botón de Diccionarios personalizados en la ficha Ortografía y gramática, y activa la casilla de verificación junto al nombre del diccionario en la Lista de diccionarios. Si el diccionario no aparece en la lista, haz clic en el botón Agregar y selecciona el archivo del diccionario. Deja el cuadro de diálogo Diccionarios personalizados. El corrector ortográfico buscará las palabras en todos los diccionarios personalizados que se hayan activado. Para desactivar un diccionario y hacer que Word no utilice las palabras que contiene, repite este paso pero desactiva la casilla de verificación junto al nombre del diccionario en el cuadro de diálogo Diccionarios personalizados.
- 2. Para agregar palabras manualmente al nuevo diccionario, selecciónalo en la Lista de directorios del cuadro de diálogo Diccionarios personalizados y haz clic ene 1 botón Modificar. A continuación, agrega las nuevas palabras al diccionario usando el cuadro de diálogo que aparece.

![](_page_27_Picture_58.jpeg)

Puedes utilizar este procedimiento para agregar o quitar palabras de cualquier diccionario personalizado.

- 3. Para que Word agreque automáticamente las palabras al diccionario personalizado, debe convertirlo en el diccionario personalizado predeterminado seleccionándolo en el Lista de diccionarios en el cuadro de diálogo Diccionarios personalizados y haciendo clic en el botón Cambiar predeterminado. Siempre que hagas clic en el botón Agregar al diccionario en el cuadro de diálogo Ortografía y gramática o selecciona Agregar al diccionario en el menú de método abreviado del corrector ortográfico, mientras escribes, Word agrega la palabra actual al diccionario personalizado predeterminado.
- 4. Haz clic en el botón Aceptar en el cuadro de diálogo Diccionarios personalizados y en la ficha Ortografía y gramática.

#### **Texto escrito en otros Idiomas**

1. En el menú Inicio de Microsoft Windows, elija Programas, Herramientas de Microsoft Office y, a continuación, haga clic en Configuración de idioma de Microsoft Office XP.

![](_page_28_Picture_49.jpeg)

- 2. Haga clic en la ficha Idiomas habilitados.
- 3. En el cuadro Idiomas disponibles, seleccione el idioma que desee habilitar.

![](_page_28_Picture_50.jpeg)

4. Haga clic en Agregar.

Si se estás ejecutando algún programa de Microsoft Office, la herramienta de Configuración de idioma lo notifica y cierra los programas. Las características del idioma habilitado aparecerán la próxima vez que inicies un programa de Office.

#### **Nota**

Si aparece (soporte limitado) junto a un idioma en el cuadro Idiomas disponibles, puede que tenga que instalar funciones adicionales de compatibilidad con el sistema para ese idioma. La compatibilidad disponible depende del sistema operativo.

#### Diccionario de sinónimos

Puedes utilizar el diccionario de Sinónimos de Word para buscar sinónimos o antónimos de una palabra o frase de un documento. Seguramente desees utilizar los sinónimos mientras escribes el texto en el documento, a diferencia del resto de herramientas de corrección, que muchas veces se utilizan después de haber terminado de escribir el texto.

Para utilizar los sinónimos, haz lo siguiente:

Selecciona la palabra o frase. Para buscar los sinónimos para una única palabra, puedes colocar simplemente el punto de inserción en cualquier parte dentro de la palabra en lugar de seleccionaria.

Selecciona Sinónimos en el submenú Idioma del menú Herramientas o presiona MAYÚS+F7. Word abrirá el cuadro de diálogo Sinónimos. Éste es el cuadro de diálogo Sinónimos.

![](_page_29_Picture_77.jpeg)

En la lista Significados, selecciona el significado apropiado de la palabra. A continuación, Sinónimos mostrará los sinónimos de este significado en la lista Reemplazar por le sinónimo.

La lista Reemplazar por el sinónimo podría mostrar uno o más antónimos además del significado seleccionado de la palabra.

La lista Significados a veces incluye el elemento Palabras relacionadas. Si seleccionas este elemento, se mostrará uno o más formas de la palabra en la lista Reemplazar por el sinónimo. Por ejemplo, si la palabra en el cuadro Sinónimos para yendo, la lista Reemplazar por el sinónimo mostraría ir.

Si el sinónimo no tiene la información sobre la palabra seleccionada, muestra una lista alfabética de palabras con ortografías similares. Puedes seleccionar una de estas palabras y hacer clic en el botón Buscar para buscar sinónimos.

![](_page_30_Picture_45.jpeg)

Haz clic en el mejor sinónimo (o el mejor antónimo o palabra relacionada) en la lista Reemplazar por el sinónimo y haz clic en el botón Reemplazar. Así es como aparecerá el cuadro de diálogo Sinónimos si se busaca cansado, y a continuación, elige el significado hastiado y el sinónimo hastiado.

![](_page_30_Picture_46.jpeg)

Cuando hagas clic en Reemplazar, Word reemplazará la palabra seleccionada en el documento con el sinónimo elegido, haciendo coincidir las mayúsculas y minúsculas de la palabra original.

#### Uso de autocorrección y autotexto

Otra manera de autorizar la inserción de texto es utilizar la característica Autotexto, que permite guardar bloques de texto o de gráficos usados normalmente como entradas de Autotexto y permite la inserción rápida de uno de estos bloques allí donde lo necesites.

Para crear una entrada de Autotexto, haz lo siguiente: ...

- 1. Escribe en un documento el bloque de texto que deseas guardar.
- 2. Selecciona el bloque de texto. Una forma de seleccionar el texto es presionando la tecla MAYÚS mientras pulsas la tecla de la flecha apropiada.
- 3. Selecciona Insertar, Autotexto, Nuevo. Asimismo, puedes presionar ALT+F3. Word mostrara el cuadro de diálogo Crear Autotexto.
- 4. Escribe un nombre para la entrada de Autotexto en el cuadro de texto y haz clic en Aceptar.

![](_page_31_Picture_159.jpeg)

Word propone un nombre basado en el texto seleccionado, pero probablemente ya estarás pensando en su propio nombre. Si escribes el nombre de una entrada existente, Word preguntará si deseas volver a definir esa entrada: haz clic en Si para reemplazar el texto original para la entrada o en No para seleccionar el nuevo nombre.

Para agilizar la acción de texto, quizá desees utilizar una de estas soluciones:

- Escribe un nombre corto para que puedas escribirlo rápidamente cuando · quieras insertar el texto.
- Escribe un nombre completamente descriptivo, pero asegúrate que las primeras cuatro letras sean diferentes de las primeras cuatro letras de cualquiera de las otras entradas de Autotexto. A continuación, la función Autocompletar permitirá insertar rápidamente la entrada después de escribir tan solo las primeras cuatro letras del nombre. Por ejemplo, si asignas el nombre <<hipertexto>> a una entrada que contiene el texto <<Lenguaje de marcas de hipertexto», podrás insertar la entrada escribiendo hipe, siempre que ninguna otra entrada de Autotexto empiece con estas letras.

Después de crear una entrada de Autotexto, se guarda permanentemente. Puedes insertar una entrada de Autotexto en un documento como se indica a continuación:

- 1. Coloca el punto de inserción en la posición del documento donde quieres mostrar el texto.
- 2. Escribe el nombre de la entrada de Autotexto como una palabra distinta. Esto significa que debe escribir el nombre al principio de una línea o a continuación de un espacio, tabulación o símbolo de puntuación. No importa que las letras sean mayúsculas. Sólo debes escribir un número suficiente de caracteres para distinguir el nombre de los nombres de todas las demás entradas de Autotexto.

3. Presiona F3 o CTRL+ALT+V Word reemplazará el nombre de la entrada inmediatamente con el texto de la entrada. Por ejemplo, si hubieras definido la entrada de Autotexto, al final de una carta podrías pulsar simplemente INTRO, escribir Despedida y, a continuación, presiona F3 o CTRL+ALT+V.

Word remplazará la palabra. Como alternativa a los pasos 2 y 3, puedes insertar una entrada de Autotexto eligiéndola del submenú Autotexto del menú Insertar.

![](_page_32_Picture_5.jpeg)

El submenú Autotexto muestra todas las entradas de Autotexto que se han definido. Cada entrada se ubica en un submenú denominado según el estilo de párrafo del cual se obtuvo la entrada originalmente; por ejemplo, si creaste una entrada seleccionando el texto en un párrafo con el estilo Normal, la entrada se coloca en un submenú denominado Normal.

El submenú Autotexto también muestra una amplia colección de entradas definidas para Word, agrupadas en submenús nombrados según su función. Para aprovechar al máximo las entradas predefinidas de Autotexto, asegúrate de activar la casilla de verificación Mostrar sugerencias de Autocompletar. A continuación, mientras escribes los documentos, suele aparecer una sugerencia de Autocomopletar para una de las entradas, como se muestra a continuación, permitiéndote ahorrar un poco de esfuerzo de escritura.

#### Abril de 2004 (Presione ENTRAR para insertar) 16 de Abril

Sin embargo, ten en cuenta que si el punto de inserción está actualmente en un párrafo con otro estilo distinto de Normal, y se crean una o más entradas de Autotexto de párrafo que tienen ese estilo, el submenú Autotexto sólo muestra las entradas creadas de los párrafos con el mismo estilo. En este caso, si deseas ver todas las entradas de Autotexto, mantén presionada la tecla MAYÚS cuando abras el submenú Autotexto.

![](_page_33_Picture_148.jpeg)

#### **Uso de la ficha Autotexto del cuadro de diálogo Autocorrección**

Para utilizar la ficha Autotexto del cuadro de diálogo Autocorrección para crear entradas de Autotexto, ver su contenido o eliminarlas. Puedes abrir esta ficha usando cualquiera de estos dos métodos:

• Selecciona Insertar, Autotexto, Autotexto.

![](_page_33_Picture_149.jpeg)

O bien

• Selecciona Opciones de Autocorrección en el menú Herramientas. En el cuadro de diálogo Autocorrección, haz clic en la ficha Autotexto.

![](_page_33_Picture_150.jpeg)

Para crear una entrada de Autotexto con la ficha Autotexto, haz lo siguiente:

- 1. Selecciona el texto del documento que deseas guardar.
- 2. Muestra la ficha Autotexto mediante uno de los métodos que se acaban de mencionar.
- 3. Escribe un nombre para la entrada de Autotexto en el cuadro de texto Elementos de Autotexto. Observa que si se escribe el mismo nombre cono una entrada existente, la entrada existente se sobrescribirá.
- 4. En la lista desplegable Buscar en, selecciona la plantilla donde deseas guardar la entrada de Autotexto, si seleccionas Todas las plantillas activas o Normal.dot (Plantilla global), la plantilla Normal guardará la entrada y todos los documentos de Word tendrán acceso a ésta. Si el documento actual se adjunta a una plantilla distinta a Normal, y si se selecciona el nombre de esa plantilla en la lista desplegable Buscar en, a continuación la plantilla adjunta guardará la entrada y sólo estará disponible para documentos adjuntos a esta misma plantilla.

![](_page_34_Picture_181.jpeg)

Ten en cuenta que los que selecciones en esta lista también afecta a la ubicación donde se guardan posteriormente las entradas de Autotexto cuando creas entradas mediante Insertar, Autotexto, Nuevo.

5. Haz clic en el botón Agregar.

Para ver el contenido de una entrada de Autotexto, o eliminar o insertar una entrada, haz lo siguiente:

- 1. Selecciona la ficha Autotexto mediante uno de los métodos descritos anteriormente.
- 2. Selecciona una plantilla en la lista desplegable Buscar en. Word sólo mostrará las entradas de Autotexto guardadas en la plantilla que se selecciona. Ten en cuenta que si seleccionas Todas las plantillas activas, Word mostrará todas las entradas guardadas en la plantilla Normal, en la planilla adjunta al documento y en cualquier otra plantilla cargada.

La selección en la lista desplegable Buscar en también afecta a las entradas de Autotexto que se presentan como consecuencia en el submenú Autotexto del menú Insertar, así como aquellas que se muestran mediante la barra de herramientas Autotexto.

- 3. Selecciona el nombre de una entrada de Autotexto en la lista Elementos de Autotexto. Ahora, puedes hacer una de estas cosas:
	- Puedes ver el contenido actual de la entrada en el área Vista previa.
	- Puedes eliminar la entrada haciendo clic en el botón Eliminar.
	- Puedes insertar la entrada en un documento haciendo clic en el botón Insertar.

#### **Abrir la barra de herramientas Autotexto**

Si utilizas frecuentemente la función de Autotexto, puedes ahorrar tiempo mostrando la barra de herramientas autotexto. También puedes mostrar la barra de herramientas haciendo clic en el botón Mostrar barra en la ficha Autotexto.

Puedes trabajar con la barra de herramientas Autotexto de la siguiente forma:

- Para mostrar la ficha Autotexto del cuadro de diálogo Autocorrección, haz clic en el botón Autotexto.
- Para insertar una entrada de Autotexto, haz clic en el botón Todos los elementos y selecciona una entrada del menú.
- **Nota:** Si el punto de inserción está actualmente en un párrafo con un estilo distinto a Normal, *y* si se crea una o más entradas de Autotexto de párrafos que tienen ese estilo, el botón medio de la barra de herramientas Autotexto recibe su nombre a partir del nombre del estilo de párrafo en lugar de llamarse Todos los elementos, *y* sólo muestra las entradas de los párrafos creadas con el mismo estilo. Si deseas ver todas las entradas de Autotexto, presiona la tecla MAYÚS mientras haces clic con el botón central.
- Para crear una nueva entrada de Autotexto, selecciona el texto *o* gráficos en el documento y haz clic en el botón Nuevo. Aparecerá el cuadro de texto Crear Autotexto.

#### **Corrección automática con Autocorrección**

Una última forma de automatizar la inserción del texto es utilizar la característica de Autocorrección que es similar a la característica de Autotexto. La diferencia principal entre las dos es que una vez escrito el nombre de una entrada de Autocorrección seguido por un espacio o un símbolo de puntuación, Word reemplaza automáticamente el nombre con el texto de la entrada; no es necesario presionar una tecla especial o ejecutar un comando. Así, quizás desees utilizar Autocorrección en lugar de Autotexto para texto que se inserta frecuentemente. También puedes hacer que Autocorrección realice ciertas sustituciones de texto generales; por ejemplo, puedes hacer que ponga en mayúsculas la primera letra de una frase automáticamente si te olvidas de hacerlo.

Para permitir las sustituciones de texto de Autocorrección y definir una o más entradas de Autocorrección, haz lo siguiente:

- 1. Si el texto o los gráficos que deseas guardar en la entrada de Autocorrección ya se han escrito en un documento, selecciónalo.
- 2. Selecciona Opciones de Autocorrección en el menú Herramientas para abrir el cuadro de diálogo Autocorrección. Haz clic en la ficha Autocorrección si aún no aparece.
- 3. Asegúrate que la opción Reemplazar texto mientras escribes está activada para activar las entradas de Autocorrección.
- 4. En el cuadro de texto Reemplazar, escribe un nombre para la entrada de Autocorrección que desees definir. Ten en cuenta que siempre que vuelvas a escribir este nombre en un documento seguido de un espacio o un símbolo de puntuación, Word insertará automáticamente el contenido de la entrada de Autocorrección.

![](_page_36_Picture_85.jpeg)

Precaución Asegúrate que el nombre que selecciones para una entrada de Autocorrección no sea una palabra que podría tener que escribir en un documento. Por ejemplo, si asignarás el nombre un, cada vez que intentarás escribir la palabra un en un documento. Word insertaría la entrada de Autocorrección asociada. Además, si escribes el nombre en letras mayúsculas, siempre tendrás que escribirlo en letras mayúsculas para que Word inserte la entrada de Autocorrección.

- 5. Si seleccionas el texto o los gráficos antes de abrir el cuadro de diálogo Autocorrección, el contenido ya se incluiría en el cuadro de texto Con: Para almacenar el contenido seleccionado sin incluir su formato, activa la opción Texto normal a continuación del cuadro Con: Para quardar el contenido seleccionado junto con su formato, selecciona la opción Texto con formato.
- 6. Si no seleccionas el contenido, escribe el texto para la entrada en el cuadro Con:
- 7. Haz clic en el botón Agregar para definir la nueva entrada y agregarla a la lista. La lista de la ficha Autocorrección muestra las entradas de Autocorrección que ya se han definido. Ten en cuenta que la lista incluye un conjunto de entradas predefinidas útiles inicialmente para insertar los símbolos usados frecuentemente y corregir errores de ortografía y tipográficos habituales.
- 8. Para eliminar una entrada de Autotexto, haz clic en ella en la lista y, a continuación, haz clic en el botón Eliminar.
- 9. Para definir una entrada adicional, repite los pasos del 4 al 7. Cuando hayas terminado de agregar entradas de Autocorrección haz clic en el botón Aceptar para guardar las entradas y cerrar el cuadro de diálogo.

Después de haber realizado estos pasos, Word reemplazará el nombre de la entrada de Autocorrección que se definió con el texto de la entrada cada vez que se escriba el nombre seguido por un espacio, tabulación, carácter de puntuación, o salto de línea. Ten en cuenta que debes escribir el nombre de la entrada como una palabra distinta; es decir, la palabra debe seguir inmediatamente a un espacio, tabulación o carácter de puntuación, o escribirse al principio de una línea.

Para agregar o eliminar las excepciones a las correcciones realizadas por las opciones COrregir DOs MAyúsculas SEguidas y POner en mayúscula la primera letra de una oración, haz clic en el botón Excepciones en el cuadro de diálogo Autocorrección. Word mostrará el cuadro de diálogo Excepciones de Autocorrección.

![](_page_37_Picture_113.jpeg)

En el cuadro de diálogo Excepciones de Autocorrección, puedes hacer lo siguiente:

- La opción Poner en mayúscula la primera letra de una oración escribe en mayúsculas una palabra que viene detrás de una abreviatura que acaba en un punto. dado que un punto suela finalizar una frase. Para impedir que Word escriba con mayúsculas una palabra que viene a continuación de una abreviatura especifica que acaba en un punto, haz clic en la ficha Letra inicial, escribe la abreviatura. incluyendo el punto, en el cuadro de texto No poner mayúsculas después de y haz clic en el botón Agregar. Para eliminar una excepción, haz clic sobre ésta y, a continuación, haz clic en el botón Eliminar.
- Para especificar una palabra que contiene dos letras mayúsculas iniciales que no requiera la opción Corregir Dos MAyúsculas SEguidas, haz clic en la ficha Mayúscula INicial, escribe la palabra en el cuadro de texto No Corregir y haz clic en el botón Agregar. Para quitar una excepción, haz clic sobre ésta y, a continuación, haz clic en el botón Eliminar.
- Para agregar una palabra al diccionario personalizado predeterminado, para que el corrector de la ortografía no marque la palabra, haz clic en la ficha Otra correcciones, escribe la palabra en el cuadro de texto No corregir y haz clic en el botón Agregar. Para quitar una palabra del diccionario personalizado, haz· clic sobre ésta en la lista y, a continuación, haz clic en el botón Eliminar.

La ficha otras correcciones, que afecta al corrector ortográfico y no a Autocorrección, puedes desorientarle y confundirle. De hecho, si la lista Reemplazar de la ficha Autocorrección contiene una entrada que un corrector ortográfico deba corregir, si escribes color en la ficha Otras correcciones impedirá al corrector ortográfico marcar esa palabra, pero no le impedirá a Autotexto realizar la sustitución. Para impedir las sustituciones de Autotexto, tendrás que eliminar la entrada de Autocorrección.

• Para que Word agregue palabras automáticamente a la lista de excepciones Letra inicial o a MAyúscula INicial, activa la opción Agregar automáticamente palabras a la lista de cualquiera de las fichas. A continuación, si la opción Poner en mayúscula la primera letra de una oración o Corregir Dos MAyúsculas Seguidas hace una corrección y la deshace mediante el comando Deshacer o retrocediendo y volviendo a escribir, Word agregárá la palabra automáticamente a la línea de excepciones correspondiente.

#### **Uso de Autocorrección para corregir la ortografía**

La colección de entradas de Autocorrección predefinidas por Word incluye muchas que corrigen errores ortográficos comunes. Además, cuando utilices el comando Ortografía y gramática para corregir la ortográfica, siempre que Word encuentre un error de ortografía, puedes crear una entrada de Autocorrección que corrija rápida y automáticamente ese error en el futuro.

En la ficha Autocorrección, si activas la opción Utilizar automáticamente las sugerencias del corrector ortográfico, siempre que escribas mal una palabra en la lista de sugerencias del corrector ortográfico en lugar de reemplazará inmediatamente con una palabra con una línea ondulada de subrayado. Sin embargo, esta característica sólo funciona si hay una única palabra en la lista de sugerencias. Además, el corrector ortográfico mientras escribes debe estar activado (selecciona Opciones del menú Herramientas, haz clic en la ficha Ortografía y gramática y activa la opción Revisar ortografía mientras escribes)

![](_page_38_Picture_183.jpeg)

#### Buscar y remplazar un Texto

En Word tú podrás ubicar fácilmente una palabra dentro de un documento cuantas veces ésta se repita sin tener que leer todo el archivo. También puede remplazar palabras de manera automática en todo el archivo.

Abre un archivo, localiza todas las palabras que desees cambiar y sustitúyalas.

1. Despliega el menú Edición y selecciona Reemplazar.

![](_page_39_Picture_52.jpeg)

2. En el cuadro de diálogo Buscar y reemplazar haz clic sobre la ficha Reemplazar si no se encuentra activa.

![](_page_39_Picture_53.jpeg)

- 3. En el recuadro Buscar: escribe la palabra que deseas cambiar y digita la nueva palabra en el recuadro Reemplazar con:
- 4. Presiona el botón Más, luego Formato y selecciona Fuente.

![](_page_40_Picture_37.jpeg)

5. El cuadro de diálogo Reemplazar fuente selecciona nuevas opciones de formato.

![](_page_40_Picture_38.jpeg)

- 6. Pulsa el botón Aceptar del cuadro de diálogo Reemplazar fuente.
- 7. La palabra que cambiaste se reemplazará.

![](_page_41_Picture_81.jpeg)

8. Oprime el botón Reemplazar Todos y aparecerá un mensaje con las palabras que sustituvó.

![](_page_41_Picture_5.jpeg)

- 9. Pulsa el botón Aceptar y presiona el botón Cerrar en el cuadro de diálogo Buscar v reemplazar.
- 10. Observa los cambios realizados.

```
NOTA: Todas las siguientes menciones al programa hacer
las versiones disponibles en el momento de lanzar Wind
momento pueden existir nuevas versiones. Para obtener
actualizada acerca de los temas aquí descritos, consul
de programa.
```
#### Reemplazo de texto y formato

Puedes buscar y reemplazar texto o formato mediante el comando Reemplazar. Al igual que el comando buscar. Reemplazar permite buscar el texto, dar formato o una combinación de ambos. Puedes reemplazar el texto que encuentres, cambia el formato o reemplazar y cambiar el formato del texto al mismo tiempo. A continuación se indican los pasos básicos:

- 1. Si sólo deseas reemplazar dentro de uno o más bloques específicos de texto, selecciona el texto.
- 2. Selecciona Edición, Reemplazar o Presiona CTRL+L para mostrar la ficha Reemplazar del cuadro de diálogo Buscar y Reemplazar.
- 3. Si deseas configurar una o más opciones de búsqueda, haz clic en el botón Más para mostrar las opciones, si aún no aparecen, y activa las que desees. Estas opciones son las mismas que las disponibles en la ficha Buscar.

![](_page_42_Picture_164.jpeg)

- 4. Si deseas buscar texto, escríbelo en el cuadro Buscar. Para incluir un carácter no imprimible u otro elemento del documento en el texto de búsqueda, haz clic en el botón Especial y selecciona el elemento apropiado del menú.
- 5. Si deseas buscar un formato o combinación de formatos específicos, asegúrate de que el punto de inserción esté dentro del cuadro Buscar. A continuación, haz clic en el botón Formato, selecciona un tipo de formato, y específica el formato deseado en el cuadro de diálogo que se muestra. Alternativamente, si Word proporciona una tecla de método abreviado para aplicar un formato específico (como CTRL +B para el texto en negrita), puedes especificar este formato presionando la tecla de método abreviado cuando el punto de inserción está dentro del cuadro de texto Buscar.
- 6. Si deseas reemplazar el texto que encuentras, escribe el texto de reemplazo en el cuadro Reemplazar con. Para incluir un carácter especial en el texto de reemplazo, haz clic en el botón Especial. Word mostrará sólo los caracteres especiales que sean apropiados para el texto de reemplazo.
- 7. Si deseas cambiar el formato del texto que se encuentra, asegúrate que el punto de inserción esté dentro del cuadro Reemplazar con, y selecciona el formato deseado, según se describe anteriormente. Word mostrará el formato de reemplazo seleccionado debajo del cuadro Reemplazar con. Observa que si dejas vacío el cuadro Reemplazar con y no se selecciona el formato de reemplazo, se eliminará cada bloque de texto que se encuentre.
- 8. Haz clic en el botón Reemplazar todo para reemplazar todas las ocurrencias del texto o de formato sin confirmación, o haz clic en el botón Buscar siguiente para ver y comprobar el primer reemplazo.
- 9. Si haces clic en Buscar siguiente, Word resaltará el primer texto coincidente. A continuación, puedes hacer clic en Reemplazar para reemplazar el texto o dar formato y buscar la siguiente aparición, o puedes hacer clic en Buscar siguiente para ir a la siguiente aparición sin modificar el texto. Puedes repetir este paso hasta que se haya reemplazado todo el texto.

O bien, cuando desees, puedes hacer clic en Cerrar para cerrar el cuadro de diálogo y detener el proceso, o Reemplazar todos para reemplazar todas las ocurrencias restantes sin confirmación. Recuerda que puedes dejar el cuadro de diálogo Buscar y reemplazar abierto mientras modificas el documento manualmente.

#### Preparación e impresión del texto

#### Números de página

Puedes utilizar el cuadro de diálogo Números de página para agregar rápidamente la numeración de página automática a las páginas de jun documento. Puede mostrar los números dentro de los encabezados en la parte superior de cada página o dentro de los pies de página en la parte inferior de cada página y, además, puedes seleccionar entre una amplia variedad de formatos de numeración. Si el documento todavía no tiene encabezado o pies de página cuando agregas números de página mediante el cuadro de diálogo Números de página, Word crea encabezados o pies de página sencillos que sólo estén formados por el número de página.

Para agregar la numeración de la página automática al documento abierto en ese momento, haz lo siguiente:

1. Cambia a vista Normal o Diseño de impresión, si es necesario, y selecciona Números de página en el menú Insertar para abrir cuadro de diálogo Números de página.

![](_page_43_Picture_172.jpeg)

- 2. En la lista desplegable Posición, selecciona Parte superior (encabezado) para colocar los números de página en la parte superior de cada página (es decir, dentro de los encabezados), o Parte inferior (pie de página) para poner los números de página en la parte inferior de cada página (es decir, dentro de los pies de página).
- 3. En la lista Alineación, selecciona la posición de los números de página dentro de los encabezados o pies de página, de esta forma:

Para colocar los números de página en el margen Izquierdo, centrado entre los márgenes, o en el margen derecho de cada página, selecciona Izquierda, Centro o Derecha.

Para colocar los números de página a la derecha en las páginas pares y a la izquierda en las páginas impares, selecciona inferior.

Para colocar los números de página a la izquierda en las páginas pares y a la derecha en las páginas impares, selecciona Exterior.

4. Si deseas eliminar el número de página de la primera página del documento, desactiva la casilla de verificación Número en la primera página.

Si desactivas la opción Número en la primera página, Word omitirá el número de página en la primera página, aunque contará la primera página en la numeración de las páginas. Por ejemplo, si inicia la numeración en 1, Word no mostrará un número en la primera página, pero numerará la segunda página con 2.

5. Si deseas modificar el estilo de numeración o cambiar el número de inicio, haz clic en el botón Formato para abrir el cuadro de diálogo Formato de los números de página.

![](_page_44_Picture_156.jpeg)

En el cuadro de diálogo Formato de los números de página, puedes hacer lo siguiente:

- Para seleccionar el tipo de numeración, selecciona un elemento de la lista desplegable Formato de número. Puedes seleccionar varios estilos de números árabes letras del alfabeto o números romanos.
- Para agregar números de capítulo a la numeración de la página, activa la casilla de verificación Incluir número de capítulo, selecciona el estilo que se haya utilizado para dar formato a los títulos del capítulo en la lista desplegable Empezar con el estilo y selecciona el carácter que desees utilizar entre el capítulo y número de página en la lista desplegable Usar separador.
- Para comenzar la numeración de las páginas en 1, activa el botón de opción Continuar desde la sección anterior.
- Para comenzar la numeración de las páginas con un número específico, activa la opción Iniciar en y escribe el número de Inicio deseado en el cuadro de texto inmediato.

Para modificar la numeración de la página que agregaste previamente, puedes volver a abrir el cuadro de diálogo Números de página o Formato de los números de página y cambiar cualquiera de las opciones. También puedes modificar o eliminar la numeración de página mediante el comando Ver, Encabezado y pie de página,

#### **Encabezados y pies de página**

Un elemento de diseño muy utilizado en documentos largos es el uso de encabezados y pies de páginas. En ellos sea puede colocar información sobre el tema que trata el capítulo, fechas o la numeración de páginas. Estos se muestran en el margen superior (Encabezados) o en el margen inferior (Pies de página) del documento. Para crear un encabezado o pie de página:

1. Del menú Ver se selecciona la opción Encabezado y Pie de Página.

![](_page_45_Picture_147.jpeg)

2. En el documento se visualiza un cuadro punteado al inicio y al final del mismo.

--~·-············································································ ' ' ' ' ··-------------------------------------------------------------------------------------

3. En la parte indicada de Encabezado, se escribe el contenido correspondiente, adicionalmente, se le pueden agregar otros elementos que aparecen en la ventana.

,

#### **Instrucción preparar página**

#### **Configuración de página**

Otro aspecto importante en el diseño de un documento es la selección del tamaño del papel, la orientación de la página, los márgenes. Word controla estos elementos mediante la opción configurar la página del menú archivo. Para establecer o modificar la configuración de página:

- - 1. Colocar el punto de inserción al principio del documento.
	- 2. Seleccionar Archivo, Configurar Página.

Se despliega el cuadro de diálogo que contiene cuatro etiquetas: Márgenes, Tamaño de Papel, Fuente de Papel y Diseño. Cada una de estas etiquetas tiene un pequeño renglón para una presentación preliminar de la página (vista previa).

![](_page_46_Picture_128.jpeg)

#### **Vista Preliminar del Texto**

En **Word** se permite mostrar en la pantalla el documento con el mismo aspecto con el que se va imprimir.

Los pasos para realizar esta operación son:

- Hacer clic en el botón de Vista preliminar que se encuentra ubicado en la barra de herramientas estándar.
- Del Menú Archivo, seleccionar Vista Preliminar.

#### **Impresión**

La impresión de un documento es fácil en el procesador de palabras. Se puede imprimir páginas individuales, rangos de páginas y páginas o rangos separados. Procedimiento para imprimir un documento.

- 1. Abrir el documento que desea imprimir.
- 2. Seleccionar Archivo, Imprimir.
- 3. Seleccionar de entre las siguientes impresoras.

![](_page_47_Picture_234.jpeg)

Seleccionar impresora

![](_page_47_Picture_235.jpeg)

Selección intervalo de Páginas:

![](_page_47_Picture_236.jpeg)

 $\bar{z}$ 

**Páginas Impares**  documento.

**Sección Zoom Página por hoja Escalar al tamaño de**  Imprime en una hoja hasta 16 páginas. Adopta la impresión al tamaño especificado.

**papel** 

4. Seleccionar Aceptar o presionar la tecla Enter.

#### **Márgenes**

- 1. Selecciona la etiqueta Márgenes.
- 2. Modifica cualquiera de las siguientes opciones.

![](_page_48_Picture_154.jpeg)

Cuando se selecciona páginas dobles, el control de verificación márgenes simétricos se desactiva y el margen izquierdo cambia a margen izquierdo cambia a margen hacia adentro y el margen derecho cambia a margen hacia fuera.

#### **Tamaño de papel**

En esta carpeta se selecciona el tamaño del papel con el que se va a trabajar; se puede seleccionar la orientación del texto en el papel (Horizontal o vertical) y cada opción presenta una vista previa.

#### **Fuente de papel**

La carpeta fuente de papel indica la procedencia del papel, dependiendo si está imprimiendo en hojas regulares o sobres.

#### **Diseño de página**

En esta carpeta se incluye el indicador de inicio d una sección con respecto a una página, también se hace referencia a los encabezados y pies de páginas para aquellas que son pares e impares diferentes y donde la primera página va a ser diferente; incluye el tipo de alineación y se puede activar o desactivar la numeración de líneas en un documento.

#### Bibliografía

Microsoft Office XP Michael Halvorson, Michael J. Young McGraw-Hill Interamericana 1321 pp

Microsoft Office XP Ed Bott, Woody Leonbard Prentice Hall 888 pp

Office XP Willett, Edward: Cummings, Steve Ana ya 960 pp

### Índice

![](_page_50_Picture_229.jpeg)

![](_page_51_Picture_159.jpeg)

 $\bar{a}$ 

 $\ddot{\phantom{0}}$ 

 $\frac{1}{2}$